## **Customer User Guide**

1-Stop Gateway Pre-Receival Advice

1-Stop PRA

## **CONTENTS**

| 1. HOW TO USE THIS GUIDE                    | 3  |
|---------------------------------------------|----|
| 1.1 Confidentiality                         | 3  |
| 1.2 Purpose of this guide                   | 3  |
| 1.3 What's new and what's changed           | 3  |
| 1.4 Technical Guide name and Version number | 3  |
| 2. ABOUT 1-STOP                             | 3  |
| 2.1 Who is 1-Stop?                          | 3  |
| 2.2 What does 1-Stop provide?               |    |
| 2.3 Why use 1-Stop services?                | 4  |
| 3. ABOUT PRE-RECEIVAL ADVICE                |    |
| 3.1 What is Pre-Receival Advice?            |    |
| 3.2 Who uses the PRA service?               | 4  |
| 3.3 Why is the PRA service used?            | 5  |
| 4. TERMS OF USE                             | 5  |
| 5. CUSTOMER SYSTEM REQUIREMENTS             | 5  |
| 5.1 Hardware                                | 5  |
| 5.2 Operating system                        | 6  |
| 5.3 Software                                | 6  |
| 5.4 Communications                          | 6  |
| 6. BEFORE YOU START                         | 6  |
| 6.1 Registration                            | 6  |
| 6.2 Trial period                            | 10 |
| 7. GETTING STARTED                          | 10 |
| 7.1 Logging in                              | 10 |
| 7.2 Gateway Home                            |    |
| 8. HOW TO                                   |    |
| 8.1 How to create a PRA                     |    |
| 8.1.1 The User Configuration screen         |    |

|   | 8.1.2 Navigate to the PRA screens                                                                        | . 12     |
|---|----------------------------------------------------------------------------------------------------|----------|
|   | 8.1.3 Create a new PRA                                                                                   | . 13     |
|   | 8.2 How to locate your previous PRAs                                                                     | .15      |
|   | 8.3 How to cancel a PRA                                                                                  | .16      |
|   | 8.4 How to copy an existing PRA?                                                                         | .17      |
|   | 8.5 How to replace an existing PRA                                                                       | .17      |
| 9 | ). SOLVING PROBLEMS                                                                                      | .19      |
|   | 9.1 Do Stevedores accept hard copy ERAs?                                                                 | .19      |
|   | 9.2 Is there a cost associated with lodging PRAs electronically?                                         | .19      |
|   | 9.3 Is it necessary to complete individual PRAs for empty containers                                     | ?<br>.20 |
|   | 9.4 Do exporters have any alternatives other than the 1-Stop web system to submit PRAs to the terminals? | .20      |
|   | 9.5 Are we able to amend or adjust a PRA once the container                                              | .20      |
|   | 9.6 Does this system check the validity of CAN or EDN's?                                                 | .20      |
|   | 9.7 Will the transport company need to access this system?                                               | .20      |
|   | 9.8 Does the VBS system identify when the PRA is ACCEPTED by the terminal?                               |          |
|   | 9.9 What impact will this have on late receivals?                                                        | .20      |
|   | 9.10 How far in advance can a PRA be submitted?                                                          | .21      |
|   | 9.11 What happens if I —roll my container to another vessel?                                             | .21      |
|   | 9.12 Will transport companies still receive a container receipt on departure from the terminal?          | .21      |
|   | 9.13 Do transport companies still require a paper copy of the ERA to lodge at R&D?                       |          |
| 1 | 0. WHERE TO GET HELP                                                                                     | .21      |
| 1 | 1. GLOSSARY                                                                                              | .22      |
|   | 11.1 Common reasons for PRA rejection                                                                    | .22      |
|   | 11.2 Container ISO-Codes                                                                                 | .29      |
|   | 11.3 Terminal Codes                                                                                      | 31       |

2

## 1. HOW TO USE THIS GUIDE

### 1.1 Confidentiality

The information contained in this document is for Administrators of 1-Stop services only. Copyright remains with 1-Stop. No unauthorised copying or distribution of the document or any part of its contents is permitted.

If you have any questions about the use or distribution of this document, call the 1-Stop Helpdesk on 1300 881 055.

#### 1.2 Purpose of this guide

This guide is for Administrators of 1-Stop's services. It is intended as a:

- training resource when you purchase 1-Stop's services; and
- reference guide, if you need help to perform specific tasks.

Information about solving problems is included at the end of this document. If you need extra help you can:

- check the FAQs in the 'Help' tab on our website at www.1-stop.biz; or
- contact the Helpdesk on 1300 881 055.

### 1.3 What's new and what's changed

The information contained in this guide is current as at November 2010 and reflects all changes to the user interface up to that date. If you think you may not have the most up to date User Guide, check the downloads available at www.1-stop.biz.

#### 1.4 Technical Guide name and Version number

Updates to User Guides are made each time a new version of the service is released. This is: PRA-CUST-User Guide version 1

## 2. ABOUT 1-STOP

### 2.1 Who is 1-Stop?

1-Stop is an information communications technology (ICT) company that provides services to businesses involved in the import and export of goods to and from Australian ports. We are based in Sydney and our services are used all over Australia and in Auckland, NZ. Our customers include:

- terminal operators (stevedores);
- shipping lines;
- Australian Customs Services and Australian Quarantine and Inspection Service;
- container depots;
- importers and exporters;
- freight forwarders and agents;
- road carriers; and
- rail operators.

### 2.2 What does 1-Stop provide?

Our ICT solutions permit the exchange of data via the web or by electronic data interchange (EDI), for purposes such as container and vessel tracking, vehicle bookings to collect and deliver cargo at terminals, Electronic Import Delivery Orders (EIDOs), Pre Receival Advices (PRAs), invoice and payments systems, and much more. For a full list of our services, go to 1-Stop Services.

### 2.3 Why use 1-Stop services?

1-Stop services are an important part of the logistics supply chain. We're integrated with ports and terminals all over Australia. Every day our community of users grows.

1-Stop customers enjoy:

- efficient and 'real time' transactions between community members;
- improved data quality;
- clear, visible data about vessel and container movements;
- easy reporting to Australian Customs Services to meet regulatory requirements;
- time and cost savings, thanks to automation of repetitive transactions;
- better ability to respond to their customers; and
- improved business efficiency, due to the 'one-to-many' solution access one system to do business with many providers.

## 3. ABOUT PRE-RECEIVAL ADVICE

#### 3.1 What is Pre-Receival Advice?

The Pre-Receival Advice (PRA) is form detailing a description of a container prepared by an Exporter, Forwarder, Packer or Trucking Company. PRA message is sent to Terminals when Containerised Cargo is bound for Export or Domestic movement. This message is sent to the Loading Port of departure, who will respond with a message (APERAK) indicating that the PRA was accepted or rejected. You need to have an accepted PRA before your container is allowed entry to the terminal.

Currently, the following terminals that use PRAs are:

- Patrick;
- DP World;
- AAT:
- QUBE Logistics (old P&O Automotive and General Stevedoring)
- Hutchison Ports;
- Napier Port (NZ)
- Victoria International Container Terminal.

The benefits to individual exporters and industry have already been well documented, but just to name a few – faster truck turn-a-round times, greater accuracy of information, transparency for all sectors of the transport chain, standardised receival process for both road & rail, and numerous others.

#### 3.2 Who uses the PRA service?

The PRA service is a part of the 1-Stop Gateway service, and is designed for exporters. There are two ways that exporters can to lodge their information:

- Option 1: Utilise 1-Stop website where exporters can key export information direct into the 1-Stop system. This information can be validated against the shipping line booking information. This option is aimed at small to mid-range exporters who do not operate an in–house documentation system that has the ability to generate EDIFACT messaging.
- Option 2: Transmit EDI messages direct into the 1-Stop system. The standard messages are the EDIFACT IFTERA V5.4, 1-Stop CSV or XML file which can be received direct into the 1-Stop system and can be validated against shipping line booking information. This option is targeted at the larger exporters that have the ability to create and transmit EDI messages.

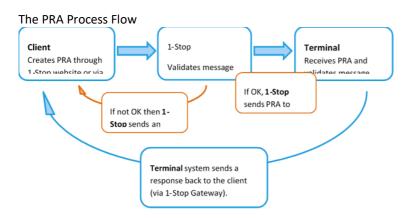

### 3.3 Why is the PRA service used?

Automated receival advice procedures have replaced procedures that were carried out by the exporters or by service providers acting on behalf of exported eg Freight Forwarder, Transporters.

## 4. TERMS OF USE

All 1-Stop services have Terms and Conditions of use. If you are a new user of web-based services, you'll be asked to agree to these when you sign in.

Downloadable copies of some of our Terms and Conditions are available on our website at 1-Stop Terms and Conditions.

# 5. CUSTOMER SYSTEM REQUIREMENTS

#### 5.1 Hardware

To use 1-Stop's online services, customers need:

- 1GHz CPU and above;
- 1GB RAM minimum; and
- a printer for report printing (where required).

### 5.2 Operating system

1-Stop services are compatible with any operating system with web browser capability. However, Internet Explorer for Windows is the recommended configuration. Functionality may be limited in other browser environments.

#### 5.3 Software

#### Customers need:

Internet Explorer Version 7 and above (on Windows operating system);

#### and

an email account with HTML capability for receiving acknowledgements and EIDO responses.

#### 5.4 Communications

You will need:

- internet access (we recommend ADSL or higher; a satellite is recommended for rural users); and
- · email SMTP communications.

## 6. BEFORE YOU START

PRA messages can be sent to the Terminals via the 1-Stop website or through a 3rd party software providers i.e. Ozdocs, Cyber freight, etc. To do so from the 1-Stop website, you must be a paying subscriber.

### 6.1 Registration

If you haven't already registered for 1-Stop Gateway service, you'll need to do so. You can do this quickly and simply on our website at www.1-stop.biz. Go to the 1-Stop Home page and click on 'Register' in the top right hand corner of the page, above the \_Sign In' box and \_Latest News and Events'.

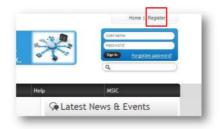

You will be directed to the Registration screen.

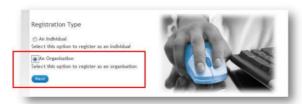

Select your Registration Type — you will need to register as a company, as you'll be asked to provide an ABN. Select Australian Registered Company (the Gateway service is only offered to companies with a valid ABN

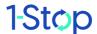

which is registered in the Australian Business Register). Enter the ABN and click 'Search Australia Business Register'.

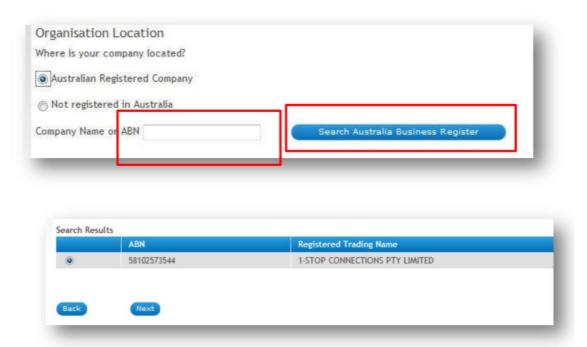

Once the search results are displayed, click on the correct result, and then click 'Next'.

You'll be asked to choose from a list of 1-Stop Service Families. Choose '1-Stop Gateway' from this list. Choose a Service (subscription type) from the right hand column. Select the subscription service that suits your organisation.

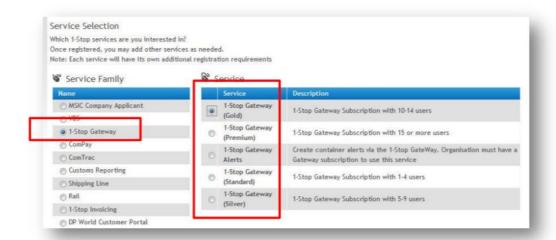

Enter your information into the Organisation Details screen, then click 'Next'.

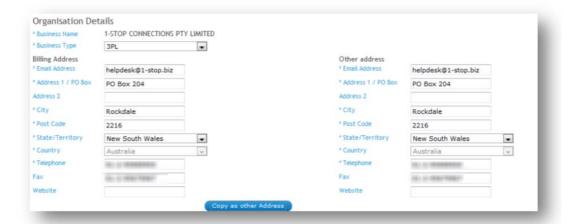

Enter the individual details then click 'Next' at the bottom of your screen.

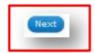

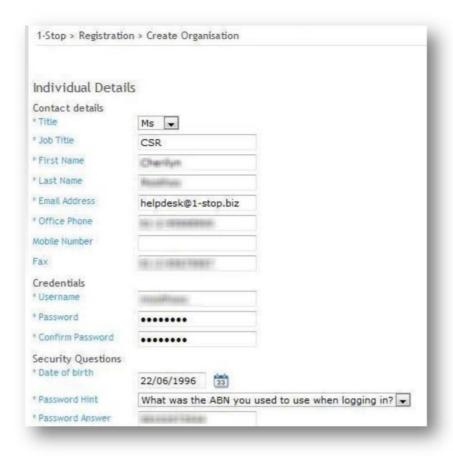

Next

Fill in your details then click 'Next' (at the bottom of your screen) again. Once registration is complete, you will see the following message:

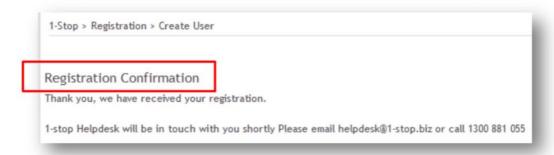

An email (see below) will be sent to you to: • confirm your registration; and • supply you with a user name and password. There will be two attachments: • a 1-Stop Gateway User Guide; and • a direct debit form — you'll need to fill this out and send it back to 1-Stop. At the same time, 1-Stop Customer Service will receive an email advising them of your registration.

### 6.2 Trial period

All new registrations receive a 7-day free trial period. Once 1-Stop Connections receives the completed direct debit form, your account is active.

## 7. GETTING STARTED

### 7.1 Logging in

Once your subscription has been activate by the Helpdesk, go to the 1-Stop Gateway 'Sign in' at the top right corner of the **Home page**. Enter your user name and password. You may be asked to reset your password.

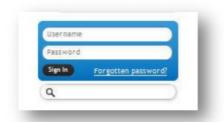

### 7.2 Gateway Home

Once you've logged in, the bar of tabs across the top of the page will show a 'Launch' option. Choose '1-Stop Gateway' from this list.

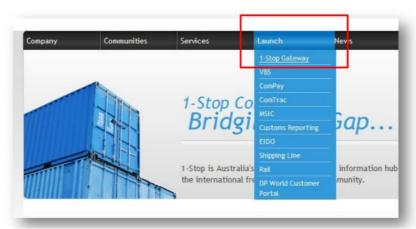

Now you've reached the 1-Stop Gateway Home page. From here you can activate a number of different searches, lodge a Pre Receival Advice (PRA) or manage your payments. The blue menu bar on the left of the page contains links to all Gateway functions.

## 8. HOW TO

### 8.1 How to create a PRA

### 8.1.1 The User Configuration screen

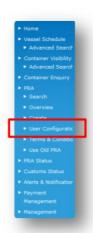

The **User Configuration** screen records the email address that you choose to receive PRA response messages. It's helpful to visit this screen **before** you complete the PRA form. Choose 'Create' under 'PRA' in the blue bar on the left of the screen.

Fill in the configuration screen (see below).

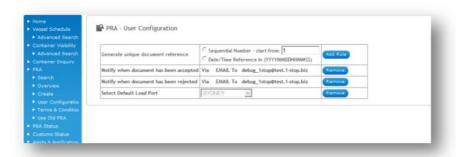

#### 8.1.2 Navigate to the PRA screens

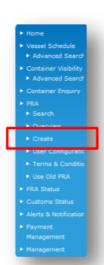

There are two ways you can reach the screens that will help you create a PRA. When you perform a vessel schedule search, the result page will offer you a link to creating PRAs via the name of the vessel. Otherwise, choose 'Create' under 'PRA' in the blue bar on the left of the screen.

The first time you create a PRA you will be asked to read and accept the Terms and Conditions.

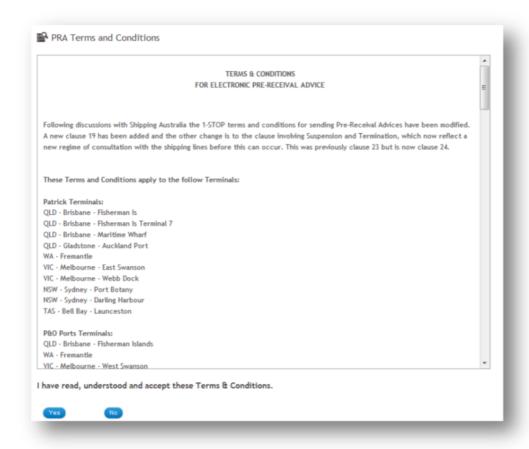

#### 8.1.3 Create a new PRA

A new screen will appear (see below). You'll need to complete the details in this screen then 'Send to the Terminal', 'Send and Copy', 'Save as a Draft' or 'Cancel'.

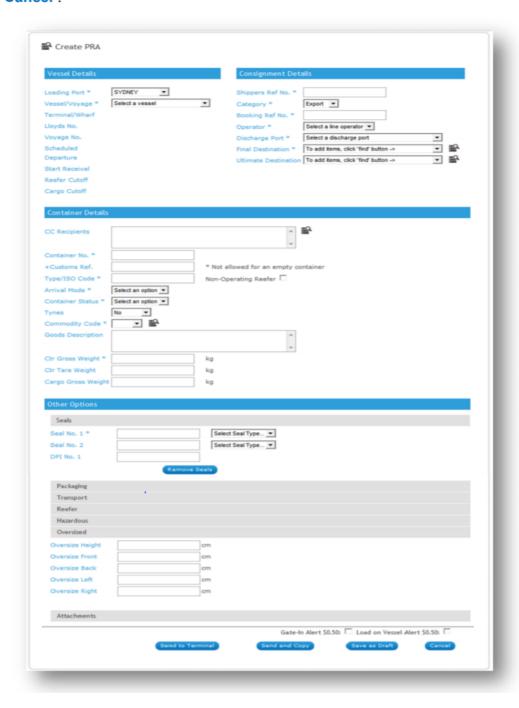

Here is some information to help you fill out the form:

| Field                         | Comments                                                                                                    |
|-------------------------------|----------------------------------------------------------------------------------------------------|
| Shipper's Reference No.       | Your unique job number. This is used to manage and track the PRA. This number can be whatever you like, many use the container number as their Shipper's Reference number.                                                                                           |
| Category                      | For an export container select 'EXPORT'. If an empty container that is to be stored at the Terminal select 'STORAGE'.                                                                                                    |
| Shipping Line Booking Ref No. | The number provided by the Shipping Line or Agent when the cargo booking was arranged.                                                                                                    |
| Shipping Line Operator        | The Shipping Line operator on the vessel listed in the drop down list.                                                                                                    |
| Discharge Port                | The first Port of Discharge listed in the drop down list. If container is being trans-shipped, enter transshipment port here if known.                                                                                                    |
| Final Destination             | The final port of discharge from the drop down list. If not available, click on search icon to add additional ports.                                                                                                    |
| Ultimate Destination          | The final destination from the drop down list. If not available, click on search icon to add additional locations.                                                                                                    |
| CC Recipients                 | To have a copy of the PRA emailed to another party, enter their email address by clicking on search icon and then, select the names that you want to send a copy of the PRA. When the PRA is sent to the terminal the copies will also be sent to the CC Recipients. |
| Container No.                 | Enter the container number, ensuring all letters and digits are correct. Do not include spaces or dashes. An incorrect container number will cause problems at the terminal gate.                                                                                    |
| Customs Export Ref.           | The 'cleared' Customs Authority Number (CAN). A CAN may be an Export Declaration Number (EDN), Accredited Client Export Approval Number (ACEAN), Consolidated Reference Number (CRN), trans-shipment number or Main Manifest Number (MMN).                           |
| Container Type/ISO<br>Code    | The ISO (International Standards Organisation) code as it appears on the container. This is the four character code is usually located below the container number on the actual container.                                                                           |
| Non-Operating Reefer          | Sometimes a reefer container is used for non-<br>refrigerated cargo or it is an Empty container so<br>there will not be any temperature or other reefer<br>settings. In this case check the Non-Operating<br>Reefer check-box.                                       |

| Arrival Mode at Wharf  | How the container is arriving at the terminal, either Road or Rail.                                                                                                    |  |  |
|------------------------|----------------------------------------------------------------------------------------------------|--|--|
| Container Status       | The container Full or Empty status.                                                                                                    |  |  |
| Tynes                  | If the container has Tyne pockets for lifting by forklift then select 'Yes'.                                                                                                    |  |  |
| Commodity Code         | Select the commodity code that describes the goods being carried in the container. If specific code cannot be located, enter GENL/General for General cargo and HAZ/Dangerous Goods for Dangerous cargo. If container is empty enter MT/Empty. A personalised list of codes can be set-up by clicking on the search icon. |  |  |
| Goods Description      | Provide a short description of the goods being carried, especially if a generic code has been entered as the commodity code.                                                                                                    |  |  |
| Container Gross Weight | Enter the total weight of the container and goods in kilograms (container tare + cargo weight = total weight).                                                                                                    |  |  |
| Container Tare Weight  | Enter the weight of the container in kilograms (e.g. 20' General is 2250, 40' General is 3720).                                                                                                    |  |  |
| Cargo Gross Weight     | Enter the weight of the cargo in kilograms (e.g. 10000)                                                                                                    |  |  |

Some parts of the form are predefined with data from the terminal/s' hourly vessel routing/schedule feed but others are a selection of previously used data. If your drop box has this icon and next to it, you can click on this to create a personalised list in the drop down box.

Once all data is entered, click 'Send to Terminal' to submit the PRA.

Alternatively you can click 'Send and Copy' which will submit the PRA to the terminal and pre-fill the form with the same data except for the container number, weight and seal number.

The PRA will be processed and an ACCEPTED or REJECTED message will be displayed after a few minutes.

Once ACCEPTED the PRA container data will be available in the VBS (Vehicle Booking System) to be attached to a booking.

Note: If you see a status of OVERDUE do not be concerned, this simply means that the terminal is yet to respond and 1-stop has received an alarm notification to follow up with the terminal. Only the most recent PRA submitted with a unique container reference will be recognised by the terminal and VBS.

## 8.2 How to locate your previous PRAs

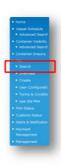

Choose 'Search' under 'PRA' in the blue bar on the left of the screen.

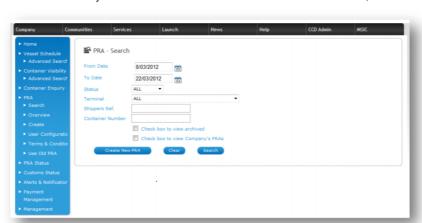

Fill in the details of your PRA on the PRA - Search screen and click 'Search';

#### 8.3 How to cancel a PRA

If you have submitted a PRA with a container number that you no longer intend to deliver to the specified terminal, you will need to send the terminal a CANCELLATION PRA.

If a mistake has been made in a previously sent PRA then you can send a REPLACEMENT PRA. There is no need to send a CANCELLATION PRA before sending a REPLACEMENT PRA.

If you want to cancel a PRA, follow these steps.

- Navigate to the Search PRA page (sign in, launch 1-Stop Gateway then choose 'Search' under 'PRA' in the blue bar on the left)
- Search for your previously submitted PRA

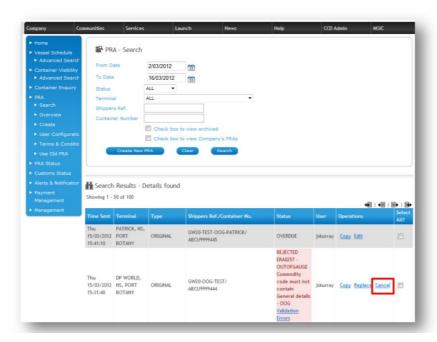

In the search results, click 'Cancel' to cancel that PRA ◆ Click 'Send to Terminal' to send the cancellation. You will need to wait for an —ACCEPTED|| response for the CANCELLATION before submitting a new PRA on the

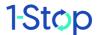

same shipping line booking reference (if the shipping line has restrictions set on how many PRAs can be lodged for this specific booking reference). Only the most recent PRA submitted with a unique container reference will be recognised by the terminal and VBS.

### 8.4 How to copy an existing PRA?

If you have submitted a PRA with correct data and you have more containers to PRA with similar data you can copy (or click 'Send and Copy' on the main PRA form when submitting the PRA to the terminal) the first PRA and submit another container with the same data in a PRA.

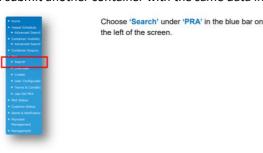

If you want to copy a PRA, follow these steps.

- Navigate to the Search PRA page (sign in, launch 1-Stop Gateway then choose 'Search' under 'PRA' in the blue bar on the left)
- Search for your previously submitted PRA

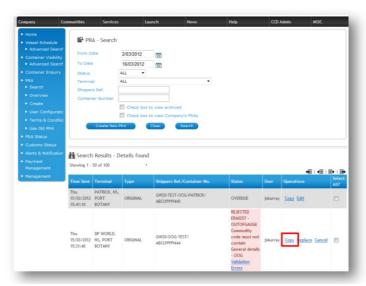

- In the search results, click 'Copy' to copy that PRA. You will be shown the screen as if you were to create a new PRA but most of the fields will be prefilled.
- Click 'Send to Terminal' to send the the new PRA.

## 8.5 How to replace an existing PRA

If you have submitted a PRA with incorrect data you do not have to cancel it before resubmitting the correct data in a PRA. You will need to send the terminal a REPLACEMENT PRA. Do not cancel a PRA if you intend to deliver this container number to this terminal. Instead, send a REPLACEMENT PRA to the terminal for the same container.

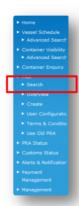

Choose 'Search' under 'PRA' in the blue bar on the left of the screen.

If you want to replace a PRA, follow these steps.

- Navigate to the Search PRA page (sign in, launch 1-Stop Gateway then choose 'Search' under 'PRA' in the blue bar on the left)
- · Search for your previously submitted PRA

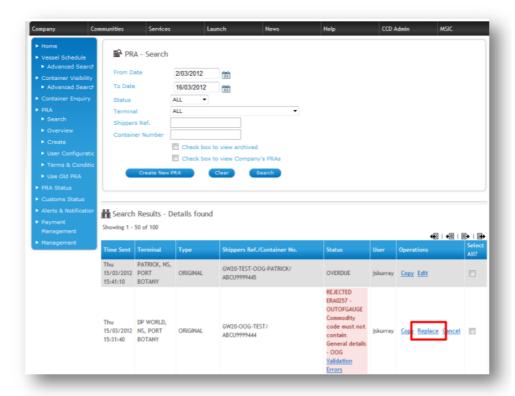

- In the search results, click 'Replace' to replice that PRA. You will be shown the screen as if you were to create a new PRA but most of the fields will be prefilled.
- Click 'Send to Terminal' to send the the replacement PRA.

## 9. SOLVING PROBLEMS

The information below is also available on the website under FAQ's

### 9.1 Do Stevedores accept hard copy ERAs?

The stevedores will no longer accept hardcopy ERAs at the major terminals for FULL containers. In the case of an either the 1-Stop or terminal systems unavailability, the terminal may revert back to paper based processing but this would only be done as a last resort. PRAs are mandatory for all major DP World and Patrick (and CSX-Adelaide) terminals. These include Sydney - Port Botany, Brisbane – Fisherman Island, Melbourne-East and West Swanson terminals, Fremantle and DP World Adelaide (not via 1-Stop).

## 9.2 Is there a cost associated with lodging PRAs electronically?

There will be no transaction cost associated with lodging PRAs through the 1- Stop system. There is an annual subscription fee to join 1-Stop if you want to use the 1-Stop website to submit the PRAs and there are many other services available on our site included in the subscription.

## 9.3 Is it necessary to complete individual PRAs for empty containers?

For the time being you are not required to complete an individual PRA for an empty container, however, PRAs are accepted for empty containers and although the PRA for empties are not mandatory, it will speed up processing at the terminal if a PRA has been submitted.

### 9.4 Do exporters have any alternatives other than the 1-Stop web system to submit PRAs to the terminals?

Yes. You can send EDI messages direct from your system to the 1-Stop system or use other software suppliers or other value added networks.

## 9.5 Are we able to amend or adjust a PRA once the container

has been received into the terminal?

No further change can be made to PRA information once the container has been received into the terminal unless it is made through the respective shipping line. The 1-Stop system does not allow for any alterations once the container has been received in the terminal gate.

## 9.6 Does this system check the validity of CAN or FDN's?

The 1-Stop Gateway does validate an EDN and CAN with the Customs systems.

## 9.7 Will the transport company need to access this system?

Unless your transport company is willing to lodge PRAs on your behalf, there is no need for them to have access. You can also send a copy of the PRA to your transport company by including their e-mail address on the web screen.

## 9.8 Does the VBS system identify when the PRA is ACCEPTED by the terminal?

The Vehicle Booking System (VBS) does links into the 1-Stop Gateway to cross check export container numbers.

### 9.9 What impact will this have on late receivals?

The same procedures will apply with late receival containers that are currently in place. All late receival containers must be advised to the shipping line and relayed to the terminal on the —Late Receival List|| in order to gain access into the terminal.

#### 9.10 How far in advance can a PRA be submitted?

PRAs are only accepted within 14 days of the Cargo Receival Start date which can be up to 10 days prior of vessel departure date.

## 9.11 What happens if I —roll|| my container to another vessel?

If the container has already been received then normal procedures would need to be followed – advise the shipping line in writing who in turn would make the necessary arrangements. If the container has not yet been received at the terminal then you must cancel the first PRA and submit a new one with the new vessel information.

## 9.12 Will transport companies still receive a container receipt on departure from the terminal?

Yes, the same practice will apply as at present. Normal receipt procedures will be adhered to.

## 9.13 Do transport companies still require a paper copy of the ERA to lodge at R&D?

No, this isn't necessary. However some transport operators prefer to carry this documentation as a cross check to verify what they are carrying. All that will be required to quote at R&D is the container number and this will be sufficient. You can download the PRA (hardcopy) from the 1-Stop website when you complete a PRA.

## 10. WHERE TO GET HELP

Help is available:

- from the FAQs in the \_Help' tab of our website www.1-stop.biz;
- by email to helpdesk@1-stop.biz; and
- from 1-Stop Helpdesk on 1300 881 055.

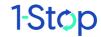

## 11. GLOSSARY

## 11.1 Common reasons for PRA rejection

| Code    | Rejection                                                                | PRA                             | Cause/s                                                                                                    | How to Correct                                                                                                    |
|---------|--------------------------------------------------------------------------|---------------------------------|----------------------------------------------------------------------------------------------------|----------------------------------------------------------------------------------------------------|
|         | Message                                                                  | Section                         |                                                                                                    |                                                                                                    |
| ERA0090 | Port of Loading is<br>Invalid for this<br>Lloyds / Voyage<br>Combination | Vessel<br>details               | The loading terminal you have specified may not have the vessel/voyage combination you have selected, in their schedule, OR there may be leading or trailing characters on the voyage number that you have not included. | Check the vessel schedule in 1-Stop Gateway. If your vessel is not available for your load port, contact the terminal to have it added, OR enter the voyage number EXACTLY how it appears in 1-Stop Gateway. |
| ERA0909 | OOG Dimensions<br>must not be<br>greater than 999<br>cm                  | Over-<br>dimensional<br>Details | The value you have entered for the out of gage measurements is too high.                                                                                                    | If you know that the value is definitely over 999cm, submit with 999cm and contact the terminal to amend at their end.                                                                                       |
| ERA0043 | TOO LATE CONTAINER ALREADY AMENDED BY TERMINAL                           |                                 | Amendment to<br>your PRA has<br>been completed<br>by terminal<br>manually                                                                                                    | No Corrections can<br>be done at this<br>point. Contact the<br>terminal to confirm<br>that the details of                                                                                                    |

|         | STAFF                                                                        |                            |                                                                                                  | your PRA are correct in their                                                                                                    |
|---------|------------------------------------------------------------------------------|----------------------------|--------------------------------------------------------------------------------------------------|----------------------------------------------------------------------------------------------------|
|         |                                                                              |                            |                                                                                                  | system.                                                                                                    |
| ERA0122 | A REEFER setting must be specified                                           | Reefer                     | No temperature has been entered.                                                                 | Enter the temperature setting and resubmit the PRA.  On the 1-Stop website, only, if the reefer container doesn't have a temperature because it is empty and is a non-operating box then click of the Non-Operating Reefer check box and resubmit. |
| ERA0127 | Container Tare Weight + Cargo Gross Weight must equal Container Gross Weight | Container Details (Weight) | The values you have entered in the Tare and Cargo gross do not equal the gross container weight. | Correct the values so that the Tare Weight and Cargo Gross Weight equal the Container Gross Weight.                                                                                                    |
| ERA0146 | Commodity MT<br>must not have a<br>CAN                                       | Customs<br>Export Ref      | Empty containers do not require a Customs Export Declaration number.                             | Remove the number and resubmit the PRA.                                                                                                    |

| ERA0209 | Commodity MT<br>must have<br>EMPTY container<br>status | Container Details (Commodity Code) | The commodity code you have entered conflicts with the Empty/Full Status of the container you have entered.                                                                                                    | If the container is empty, the commodity code must be changed to 'MT'. If the container is Full, please select a different commodity code.                                                                                                    |
|---------|--------------------------------------------------------|------------------------------------|----------------------------------------------------------------------------------------------------|----------------------------------------------------------------------------------------------------|
| PBL0004 | Booking Found,<br>all container slots<br>are FULL      | Shipping Line Booking number       | The number of PRAs submitted exceeds the number of containers on the Shipping Line Booking. Some shipping lines count the number of PRAs against their booking lists so if you submit more containers than were originally booked through the shipping line this error will occur. | Check the number of PRA's submitted. Cancel PRA's that should not be on the list.  If the same container is submitted twice without a CANCELLATION then they may have been counted so wait for an ACCEPTED response for the cancelled PRA before submitting another PRA. |
| PBL0014 | Could not match PRA to a Booking in the Booking List   | Shipping Line Booking number       | Shipping Line has not submitted your booking details to 1-Stop.                                                                                                    | Contact the Shipping Line you have the booking with and prompt                                                                                                    |

|         |                                                                                        |                                       |                                                                                                    | them to send the booking details to 1-Stop.                                                                               |
|---------|----------------------------------------------------------------------------------------|---------------------------------------|----------------------------------------------------------------------------------------------------|----------------------------------------------------------------------------------------------------|
| PBL0013 | Discharge Port<br>does not match<br>Booking<br>Discharge or<br>Final Discharge<br>Port | Shipping<br>Line<br>Booking<br>number | Shipping Line Booking shows a different discharge/final destination port to what you have entered in your PRA. | Check your booking details and match up with your PRA. If there are any discrepancies, correct them and resubmit the PRA. |
| PBL0002 | Matching Booking Reference not found                                                   | Shipping<br>Line<br>Booking<br>number | Shipping Line has not submitted your booking details to 1-Stop.                                                | Check your booking details and match up with your PRA. If there are any discrepancies, correct them and resubmit the PRA. |
| PBL0001 | Could not find<br>matching Booking<br>List<br>SL/Lloyds/Voyage                         | Shipping<br>Line<br>Booking<br>number | Shipping Line has not submitted your booking details to 1-Stop.                                                | Check your booking details and match up with your PRA. If there are any discrepancies, correct them and resubmit the PRA. |
| ERA0032 | Invalid<br>ECN/CRN/CAN                                                                 | Customs<br>Export Ref                 | The Customs Export Declaration Number is invalid.                                                              | Check that you have entered the number correctly; if it is correct, contact Customs to check the status of the EDN.       |

| ERA0012 | Lloyds number not defined            | Loading<br>Terminal                       | Your PRA has<br>been submitted to<br>the incorrect<br>loading terminal.                                                       | Check the vessel schedule in 1-Stop Gateway. Check that you have selected the correct terminal for this vessel. If not, correct the Loading Terminal Code and resubmit.     |
|---------|--------------------------------------|-------------------------------------------|----------------------------------------------------------------------------------------------------|----------------------------------------------------------------------------------------------------|
| ERA0014 | Voyage number not defined            | Loading<br>Terminal                       | Your PRA has<br>been submitted to<br>the incorrect<br>loading terminal.                                                       | Check the vessel schedule in the 1-Stop Gateway. Check that you have selected the correct terminal for this vessel. If not, correct the Loading Terminal Code and resubmit. |
| ERA0017 | Vessel not calling at discharge port | Discharge<br>Port /<br>Vessel<br>Schedule | The discharge port<br>you have selected<br>is not listed as a<br>valid discharge<br>port for the vessel<br>you have selected. | Check the vessel schedule in the 1-Stop Gateway. Check that you have selected the correct terminal for this vessel. If not, correct the Loading Terminal Code and resubmit. |
| ERA0019 | ISO size/type not defined            | Container<br>Details (ISO                 | The container ISO Code you have                                                                                               | Check the ISO code on the                                                                                                    |

| ERA0021 | Operator not                           | Code) Shipping                     | entered is invalid.  The line operator                                                                       | container and resubmit the PRA with the correct code.  Check the vessel                                                                                                    |
|---------|----------------------------------------|------------------------------------|----------------------------------------------------------------------------------------------------|----------------------------------------------------------------------------------------------------|
|         | defined                                | Line                               | code you have entered is invalid.                                                                            | schedule for the correct code for your Shipping Line. Amend the PRA to show the correct details and resubmit.                                                                                                  |
| ERA0022 | Operator not shipping on vessel/voyage | Shipping<br>Line                   | The line operator you have selected is not listed as a valid line operator for the vessel you have selected. | Contact the Shipping Line you have the booking with and let them know that they are not listed as a line operator on this vessel/voyage. They will contact the terminal to have themselves added to this list. |
| ERA0027 | Commodity code not defined             | Container Details (Commodity Code) | The commodity code you have entered is not valid.                                                            | Check the commodity code you have entered and ensure that it is correct before resubmitting.                                                                                                    |
| ERA0030 | Over-dimensions not supplied for       | Over-<br>dimensional               | Over-height and over-width                                                                                   | All 5 over<br>dimension                                                                                                    |

|         |                       | D 1 1      |                                    |                                                  |
|---------|-----------------------|------------|------------------------------------|--------------------------------------------------|
|         | out-of-gauge<br>cargo | Details    | have not been entered in your PRA. | measurement are required even if the value is 0. |
| ERA0031 | CAN/Exemption         | Customs    | You have not                       | The CAN or other                                 |
|         | Code not supplied     | Export Ref | provided a                         | Customer number                                  |
|         |                       |            | Customs Export                     | (Data entry help for                             |
|         |                       |            | Declaration                        | more info) must be                               |
|         |                       |            | number.                            | supplied.                                        |
| ERA0040 | Container already     |            | Container is                       | Confirm that the                                 |
|         | in terminal           |            | physically in the                  | container number is                              |
|         |                       |            | terminal already,                  | correct and if it is,                            |
|         |                       |            | OR the last time                   | contact the terminal                             |
|         |                       |            | the container was                  | and request that                                 |
|         |                       |            | shipped, the                       | they remove this                                 |
|         |                       |            | terminal did not                   | container from their                             |
|         |                       |            | remove the                         | system to enable                                 |
|         |                       |            | container from                     | you to send another                              |
|         |                       |            | their system.                      | PRA.                                             |
| ERA0042 | Cancel denied,        |            | This is returned                   | You do not need to                               |
|         | container not pre-    |            | when you are                       | cancel rejected                                  |
|         | advise                |            | trying to submit a                 | /deleted PRAs; the                               |
|         |                       |            | CANCELLATION                       | terminal only                                    |
|         |                       |            | for a rejected or                  | retains information                              |
|         |                       |            | deleted PRA.                       | on latest                                        |
|         |                       |            |                                    | ACCEPTED PRAs.                                   |
| ERA0057 | Terminal not          | Loading    | The terminal code                  | See FAQ on our                                   |
|         | defined               | Terminal   | you have entered                   | website and select                               |
|         |                       |            | is invalid.                        | a code from the list                             |
|         |                       |            |                                    | of terminals which                               |
|         |                       |            |                                    | accept PRAs.                                     |

| ERA0071 | Weight outside     | Container | The weight of your | Contact the        |
|---------|--------------------|-----------|--------------------|--------------------|
|         | limits             | Details   | container exceeds  | terminal and check |
|         |                    | (Weight)  | the max weight for | their weight       |
|         |                    |           | the terminal you   | restrictions.      |
|         |                    |           | have selected.     |                    |
| ERA0908 | Pre-advise too     | Vessel    | Some terminals     | Submit the PRA on  |
|         | early, not allowed | Schedules | have time          | a day which is     |
|         | at this time       |           | restrictions on    | closer to the ETA. |
|         |                    |           | when PRAs can      |                    |
|         |                    |           | be submitted. E.g. |                    |
|         |                    |           | CONFR allow        |                    |
|         |                    |           | PRAs to be         |                    |
|         |                    |           | submitted 5 days   |                    |
|         |                    |           | before the vessel  |                    |
|         |                    |           | ETA.               |                    |

## 11.2 Container ISO-Codes

| New<br>ISO | Old<br>ISO | L x W x H<br>(ft) | Size (ft) | Description of container                 |
|------------|------------|-------------------|-----------|------------------------------------------|
| 20G0       | 2000       | 20 x 8 x 8        | 20'       | general container                        |
| 20G1       | 2010       | 20 x 8 x 8        | 20'       | general container with ventilation holes |
| 20H1       | 2040       | 20 x 8 x 8        | 20'       | port hole reefer container               |
| 20T0       | 2070       | 20 x 8 x 8        | 20'       | tank container                           |
| 22G0       | 2200       | 20 x 8 x 8,5      | 20'       | general container                        |
| 22G1       | 2210       | 20 x 8 x 8,5      | 20'       | general container with ventilation holes |
| 22V0       | 2213       | 20 x 8 x 8,5      | 20'       | highly ventilated container              |
| 22RO       | 2230       | 20 x 8 x 8,5      | 20'       | integral reefer container                |
| 22R1       | 2232       | 20 x 8 x 8,5      | 20'       | integral reefer/heated container         |
| 22H2       | 2242       | 20 x 8 x 8,5      | 20'       | thermal insulated external container     |

| 22U0 | 2250 | 20 x 8 x 8,5 | 20' | open top container                    |
|------|------|--------------|-----|---------------------------------------|
| 22U1 | 2251 | 20 x 8 x 8,5 | 20' | open top container - removable top    |
| 22P1 | 2261 | 20 x 8 x 8,5 | 20' | flat rack with fixed ends             |
| 22P2 | 2262 | 20 x 8 x 8,5 | 20' | flat with fixed corner posts only     |
| 22P3 | 2263 | 20 x 8 x 8,5 | 20' | flat with collapsible ends            |
| 22P5 | 2265 | 20 x 8 x 8,5 | 20' | open sided container                  |
| 22T0 | 2270 | 20 x 8 x 8,5 | 20' | tank container - non dangerous liquid |
| 22T5 | 2275 | 20 x 8 x 8,5 | 20' | tank container                        |
| 22B0 | 2280 | 20 x 8 x 8,5 | 20' | dry bulk container                    |
| 25G0 | 2500 | 20 x 8 x 9,5 | 20' | general high cube container (9,6)     |
| 25R1 | 2532 | 20 x 8 x 9,5 | 20' | integral high cube reefer container   |
|      |      |              |     | (9,6)                                 |
| 28U1 | 2650 | 20 x 8 x 4   | 20' | half height open top container        |
| 26T0 | 2670 | 20 x 8 x 4   | 20' | half height tank container            |
| 28P0 | 2960 | 20 x 8 x 4   | 20' | platform flat                         |
| 42G0 | 4300 | 40 x 8 x 8,5 | 40' | general container                     |
| 42G1 | 4310 | 40 x 8 x 8,5 | 40' | general container with ventilation    |
|      |      |              |     | holes                                 |
| 42V0 | 4313 | 40 x 8 x 8,5 | 40' | highly ventilated container           |
| 42RO | 4330 | 40 x 8 x 8,5 | 40' | integral reefer container             |
| 42U1 | 4350 | 40 x 8 x 8,5 | 40' | open top container                    |
| 42U1 | 4351 | 40 x 8 x 8,5 | 40' | open top container with removable     |
|      |      |              |     | top parts                             |
| 42P1 | 4361 | 40 x 8 x 8,5 | 40' | flat rack with fixed ends             |
| 42P2 | 4362 | 40 x 8 x 8,5 | 40' | flat with corners posts only          |
| 42P3 | 4363 | 40 x 8 x 8,5 | 40' | flat with collapsible ends            |
| 42P5 | 4365 | 40 x 8 x 8,5 | 40' | open sided container                  |
| 42B0 | 4380 | 40 x 8 x 8,5 | 40' | dry bulk container                    |
| 45G0 | 4500 | 40 x 8 x 9,5 | 40' | general container high cube (9,6)     |
| 45R1 | 4532 | 40 x 8 x 9,5 | 40' | integral reefer container high cube   |
|      |      |              |     | (9,6)                                 |
|      |      |              |     |                                       |

| 48U1 | 4650 | 40 x 8 x 4 | 40' | half height open top container |
|------|------|------------|-----|--------------------------------|
| 48P0 | 4960 | 40 x 8 x 2 | 40' | platform flat                  |

### 11.3 Terminal Codes

These terminals have an EDI relationship with 1-Stop Connections, and can accept electronic PRAs. If you're interested in a terminal and it is not listed here, then do not attempt to send a PRA there, instead you will need to contact that terminal directly.

| Code                                                       | Port        | Terminal Name                      |  |  |  |
|------------------------------------------------------------|-------------|------------------------------------|--|--|--|
| AUSTRALIAN AMALGAMATED TERMINALS:                          |             |                                    |  |  |  |
| AATPK                                                      | Port Kembla | AAT Port Kembla                    |  |  |  |
| AATFI                                                      | Brisbane    | AAT Fisherman Island               |  |  |  |
| PATRICK TERM                                               | INALS:      |                                    |  |  |  |
| ASLPB                                                      | Sydney      | Patrick Port Botany                |  |  |  |
| PTFIT                                                      | Brisbane    | Patrick Fisherman Island T7        |  |  |  |
| ASES1                                                      | Melbourne   | Patrick East Swanson               |  |  |  |
| NTLWD                                                      | Melbourne   | Patrick Webb Dock East             |  |  |  |
| ASLFR                                                      | Fremantle   | Patrick Fremantle                  |  |  |  |
| PTBEL                                                      | Launceston  | Patrick Bell Bay                   |  |  |  |
| DP WORLD TER                                               | MINALS:     |                                    |  |  |  |
| CTLPB                                                      | Sydney      | DP World Port Botany               |  |  |  |
| CONFI                                                      | Brisbane    | DP World Fisherman Island          |  |  |  |
| CONWS                                                      | Melbourne   | DP World West Swanson              |  |  |  |
| CONFR                                                      | Fremantle   | DP World Fremantle                 |  |  |  |
| QUBE Logistics (old P&O AUTOMOTIVE & GENERAL STEVEDORING): |             |                                    |  |  |  |
| CONMEL                                                     | Melbourne   | P&O Automotive & General Appleton  |  |  |  |
|                                                            |             | Dock                               |  |  |  |
| CONDW                                                      | Darwin      | P&O Automotive & General Darwin    |  |  |  |
|                                                            |             | Terminal                           |  |  |  |
|                                                            |             |                                    |  |  |  |
| POPFRB                                                     | Fremantle   | P&O Automotive & General Fremantle |  |  |  |
|                                                            |             | Terminal                           |  |  |  |